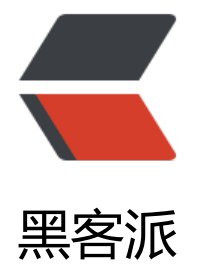

## nginx + t[omca](https://hacpai.com)t + https

作者:K

- 原文链接:https://hacpai.com/article/1505210198469
- 来源网站:[黑](https://hacpai.com/member/K)客派
- 许可协议:[署名-相同方式共享 4.0 国际 \(CC BY-SA 4.0\)](https://hacpai.com/article/1505210198469)

```
<p>刚才秉着学习的态度, 把自己的 blog 加全站 https .</p>
<script async src="https://pagead2.googlesyndication.com/pagead/js/adsbygoogle.js"></scr
pt> 
<!-- 黑客派PC帖子内嵌-展示 --> 
<ins class="adsbygoogle" style="display:block" data-ad-client="ca-pub-5357405790190342"
data-ad-slot="8316640078" data-ad-format="auto" data-full-width-responsive="true"></in
> 
<script>
  (adsbygoogle = window.adsbygoogle \| []).push(\|);
</script> 
<h2 id="环境">环境</h2> 
<p>CentOS 7<br> Tomcat 9<br> Java 8<br> Nginx nginx-1.12.1<br> solo-2.1.0</p> 
<p>开始什么都是完美的:</p> 
<h2 id="申请证书">申请证书</h2> 
<h3 id="sslforfree">sslforfree</h3> 
<p>本来看的是 <a href="https://link.hacpai.com/forward?goto=https%3A%2F%2Fletsencrypt
org%2F" target="_blank" rel="nofollow ugc">Let's Encrypt</a>, 但是这个还要下载客户端什么
  , \pm \equiv \pm 1 Let's Encrypt 的中间商吧 :sweat:<br> <a href="https://link.hacpai.com/forw
rd?goto=https%3A%2F%2Fwww.sslforfree.com" target=" blank" rel="nofollow ugc">sslforfre
</a> : 方便处理好多。 直接跟着走, 申请验证即可。 之后就可以下载证书了, 共三个文件。 两个 cr
 文件, 一个 key 文件。</p> 
<h2 id="安装nginx">安装 nginx</h2> 
<p>原来 blog 是 Tomcat 发布的。 打算改为 nginx + Tomcat</p> 
<p>下载 nginx : <a href="https://link.hacpai.com/forward?goto=http%3A%2F%2Fnginx.org%
F" target=" blank" rel="nofollow ugc">地址</a></p>
<pre><code class="language-bat highlight-chroma"> wage http://nginx.org/download/ngi
x-1.12.1.tar.gz
  tar -xzvf nginx-1.12.1.tar.gz
  mv nginx-1.12.1 nginx
  <span class="highlight-k">cd</span> nginx
 ./configure --prefix=/usr/local/nginx --with-http ssl module (安装中间报错需要的依赖包)
  make
  make install
</code></pre>
<p>一气合成</p> 
<h2 id="配置nginx">配置 nginx</h2> 
< p>nginx.conf:< p>
<pre><code class="language-json highlight-chroma"><span class="highlight-err">upstrea
</span> <span class="highlight-err">backend</span> <span class="highlight-p">{</span>
   <span class="highlight-err">server</span> <span class="highlight-err">localhost:8080;</
pan>
<span class="highlight-p">}</span>
<span class="highlight-err">server</span><span class="highlight-p">{</span>
   <span class="highlight-err">listen</span> <span class="highlight-err">80;</span>
   <span class="highlight-err">server_name</span> <span class="highlight-err">www.pili
ala.co;</span>
   <span class="highlight-err">return</span> <span class="highlight-err">301</span> <
pan class="highlight-err">https://$server_name$request_uri;</span>
<span class="highlight-p">}</span>
<span class="highlight-err">server</span><span class="highlight-p">{</span>
   <span class="highlight-err">listen</span> <span class="highlight-err">80;</span>
   <span class="highlight-err">server_name</span> <span class="highlight-err">pilipala.co;
/span>
   <span class="highlight-err">return</span> <span class="highlight-err">301</span> <sp
```
n class="highlight-err">https://\$server\_name\$request\_uri;</span> <span class="highlight-p">}</span>

<span class="highlight-err">server</span><span class="highlight-p"> {</span>

<span class="highlight-err">listen</span> <span class="highlight-err">443</span> <sp n class="highlight-err">ssl;</span>

<span class="highlight-err">server\_name</span> <span class="highlight-err">pilipala.co;</ pan>

<span class="highlight-err">}</span>

</code></pre>

<script async src="https://pagead2.googlesyndication.com/pagead/js/adsbygoogle.js"></scr pt>

<!-- 黑客派PC帖子内嵌-展示 -->

```
<ins class="adsbygoogle" style="display:block" data-ad-client="ca-pub-5357405790190342"
data-ad-slot="8316640078" data-ad-format="auto" data-full-width-responsive="true"></in
> 
<script>
   (adsbygoogle = window.adsbygoogle || []).push({});
</script> 
<h2 id="配置tomcat">配置 Tomcat</h2> 
<p>修改 Connector</p> 
<pre><code class="language-xml highlight-chroma"><span class="highlight-nt">&lt;Conne
tor</span> <span class="highlight-na">port=</span><span class="highlight-s">"8080"</s
an> <span class="highlight-na">protocol=</span><span class="highlight-s">"HTTP/1.1"</
pan>
    <span class="highlight-na">connectionTimeout=</span><span class="highlight-s">"20
00"</span>
    <span class="highlight-na">redirectPort=</span><span class="highlight-s">"443"</spa
>
    <span class="highlight-na">proxyPort=</span><span class="highlight-s">"443"</span
    <span class="highlight-na">URIEncoding=</span><span class="highlight-s">"UTF-8"</
pan> <span class="highlight-nt">/&gt;</span>
</code></pre>
<p>修改 Host<br> 在 Host 中加入下面代码</p> 
<pre><code class="language-xml highlight-chroma"><span class="highlight-nt">&lt;Valve
/span> <span class="highlight-na">className=</span><span class="highlight-s">"org.ap
che.catalina.valves.RemoteIpValve"</span>
    <span class="highlight-na">remoteIpHeader=</span><span class="highlight-s">"x-for
arded-for"</span>
    <span class="highlight-na">remoteIpProxiesHeader=</span><span class="highlight-s">
x-forwarded-by"</span>
    <span class="highlight-na">protocolHeader=</span><span class="highlight-s">"x-forw
rded-proto"</span> <span class="highlight-nt">/&gt;</span>
</code></pre>
<h2 id="程序配置文件">程序配置文件</h2> 
<p>latke.props</p>
```
<pre><code class="language-bat highlight-chroma">serverScheme=https serverHost=pilipala.co

serverPort=443

</code></pre>

<p>至此是我的所有配置了。</p>

<p>但是我在访问的时候问题来了:</p>

<p>当你在地址拦输入 pilipala.co 时, 你能看网站本来是有小绿色锁的, 结果又跳到 <a href="https //link.hacpai.com/forward?goto=https%3A%2F%2Fpilipala.co" target=" blank" rel="nofollow ugc">https://pilipala.co</a> 但是没有小绿色锁了<br> 而后台管理页面都是正常的 诸如我现在在 文章的页面 <a href="https://link.hacpai.com/forward?goto=https%3A%2F%2Fpilipala.co%2Fa min-index.do%23article%2Farticle" target="\_blank" rel="nofollow ugc">https://pilipala.co/a min-index.do#article/article</a> 就是正常显示小锁的,原因不明 求人解答。</p>

<p><img src="https://static.hacpai.com/images/img-loading.svg" alt="ab6d2f564c674a1085 b7e8bef9df514-image.png" data-src="https://7xlm9c.com1.z0.glb.clouddn.com//file/2017/9/ b6d2f564c674a10855b7e8bef9df514-image.png"></p>

<p><img src="https://static.hacpai.com/images/img-loading.svg" alt="fa30c399c38a48beaa badc972ed9994-image.png" data-src="https://7xlm9c.com1.z0.glb.clouddn.com//file/2017/9/ a30c399c38a48beaa1badc972ed9994-image.png"></p>

<p>可以肯定的是, nginx 应该是没问题的。 当我故意吧 nginx 配置错误的时候输入网址 虽然会报 ginx 配置错误,但小锁是显示了的。</p>

<p>预览地址: <a href="https://link.hacpai.com/forward?goto=http%3A%2F%2Fpilipala.co" t rget="\_blank" rel="nofollow ugc">pilipala.co</a></p>